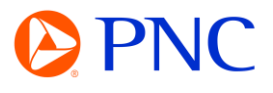

## DOWNGRADING FROM AN ENTERPRISE TO STANDARD ACCOUNT

You must be the administrator of the enterprise account to complete this process

## PROCEDURE

Click the **Account Settings** icon and choose **Convert to Standard account**.

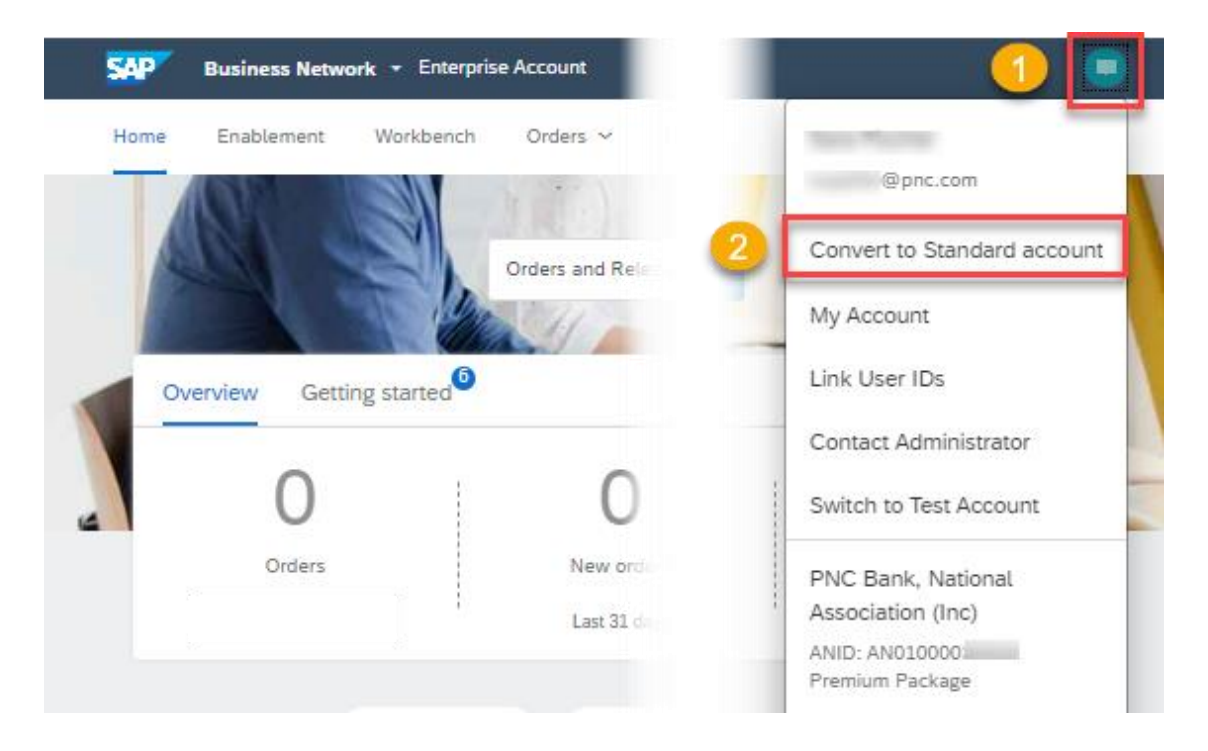

Review the information on the account change eligibility check screen.

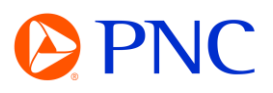

You can convert your Enterprise account to a free Standard account. However, in doing so you no longer have access to advanced capabilities such as full external integrations, supply chain collaboration features, and priority customer support. See also What is the difference between Enterprise and Standard accounts?

## Account change eligibility check

. You must meet ALL the eligibility criteria below to convert to a standard account.

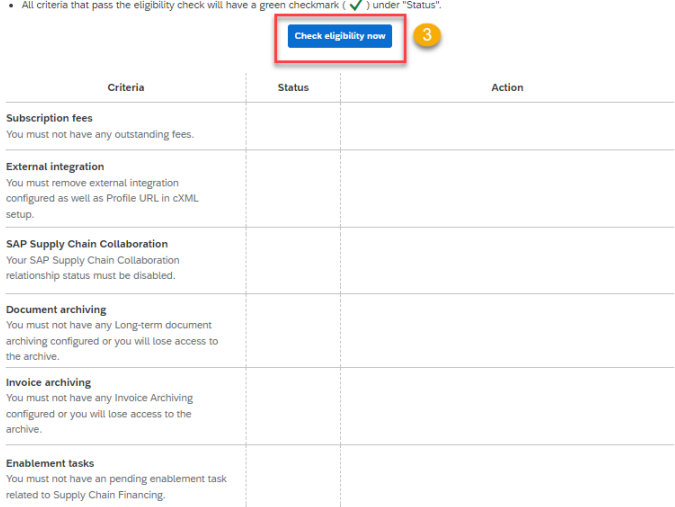

A green checkmark indicates the criterion is met. You must meet all requirements to convert your account.

Continue or go back as desired.

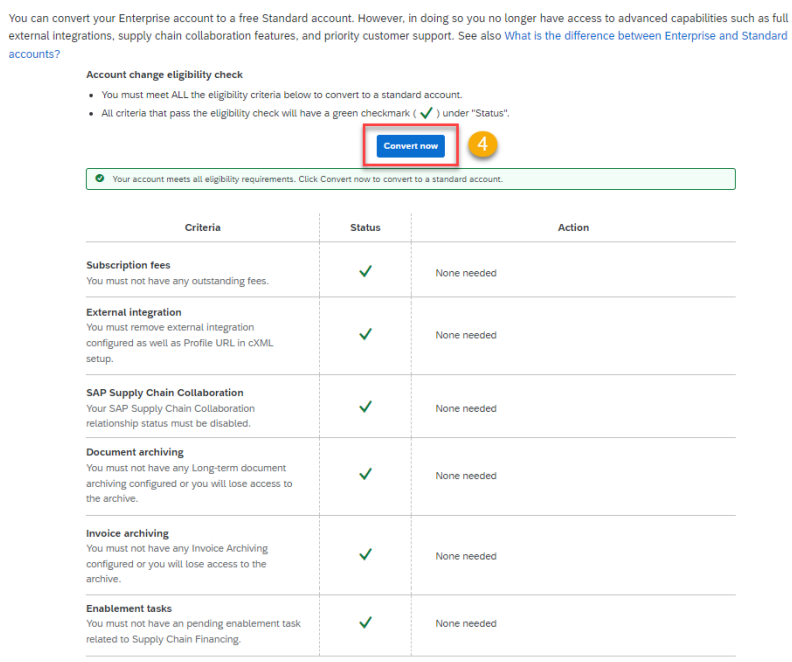

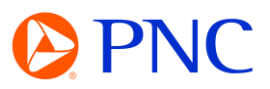

You will receive confirmation that your account was successfully downgraded/converted.

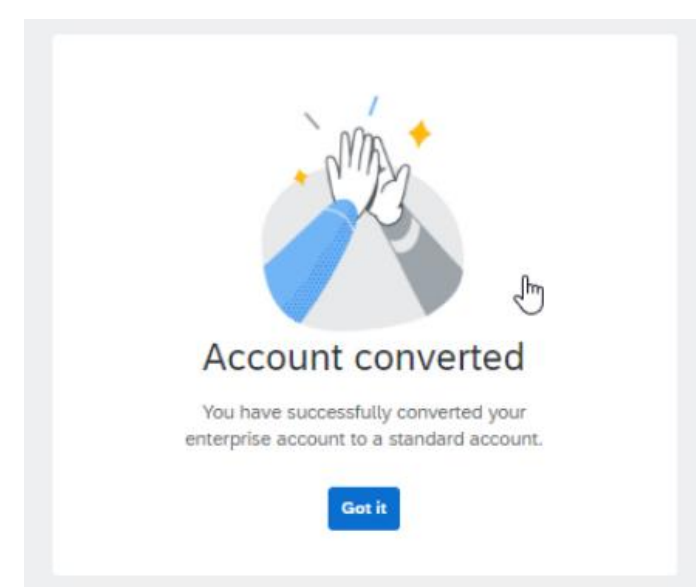